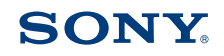

4-485-519-**21**(1) (EE-LV-LT-RO-BG)

 Wi-Fi-ühendus / ühe puutega (NFC) juhend Wi-Fi savienojuma/viena skāriena (NFC) norādījumi "Wi-Fi" ryšio / prisijungimo vienu prisilietimu (NFC) vadovas Ghid pentru conexiunea Wi-Fi/functiile cu o singură atingere (NFC) Ръководство за Wi-Fi връзка/връзка с едно докосване (NFC)

- **EE** Liikumatute piltide / filmide saatmiseks kaamerast nutitelefoni (ühe puutega jagamine (NFC)) vt A-1 / "Nutitelefoni kasutamiseks kaamera kaugjuhtimispuldina (ühe puutega kaugjuhtimispult (NFC))": vt pöördelt
- **LV** Lai no kameras uz viedtālruni nosūtītu attēlus/filmas (viena skāriena koplietošana (NFC)): sk. A-1./Lai viedtālruni izmantotu kā kameras tālvadības pulti (viena skāriena tālvadība (NFC)): sk. otrā pusē
- **LT** Kaip siųsti nuotraukas / filmus iš fotoaparato į išmanųjį telefoną (bendrinimas vienu palietimu (NFC)): žr. A-1 / Kaip naudoti išmanųjį telefoną fotoaparatui valdyti nuotoliniu būdu (nuotolinis valdymas vienu palietimu (NFC)): žr. kitoje pusėje
- **RO** Pentru a trimite imagini statice/filme de pe cameră pe un dispozitiv smartphone (partajare cu o singură atingere (NFC)): consultați A-1/Utilizarea unui dispozitiv smartphone pe post de telecomandă pentru cameră (telecomandă cu o singură atingere (NFC)): a se vedea verso
- **BG** 3a да изпратите неподвижни изображения/видеоклипове от фотоапарата към смартфон (Споделяне с едно докосване (NFC)): вижте A-1/ Използване на смартфон като дистанционно управление за фотоапарата (Дистанционно управление с едно докосване (NFC)): вижте обратната страна

- **EEE** Wi-Fi kaudu liikumatute piltide saatmiseks kaamerast arvutisse vt B-1
- **LV** Lai no kameras uz datoru nosūtītu attēlus/filmas, izmantojot Wi-Fi: sk. B-1
- **LTL** Kaip siųsti nuotraukas / filmus iš fotoaparato į kompiuterį naudojant "Wi-Fi": žr. B-1
- **RO** Pentru a trimite imagini statice/filme de pe cameră pe un computer prin ntermediul Wi-Fi: consultati B-1
- **BG** За да изпратите неподвижни изображения/видеоклипове от фотоапарата към компютър чрез Wi-Fi: вижте B-1

**EE** (1) Lisage nutitelefonil märgis [NFC] kõrvale. 2 Kuvage kaamerasse edastatav pilt. Puudutage kaameraga nutitelefoni üks või kaks sekundit.

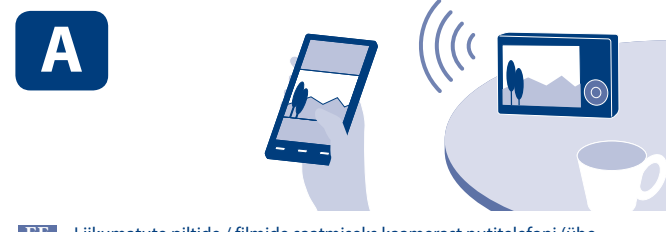

\* NFC: Near Field Communication

- **RO (1)** Pe dispozitivul smartphone, bifați în dreptul [NFC]. Afişaţi o imagine care să fie transferată pe cameră. Atingeţi camera de dispozitivul smartphone timp de una sau două secunde.
- В G **B** смартфона поставете отметка до [NFC]. Отворете изображение, което да бъде прехвърлено във фотоапарата. Допрете фотоапарата към смартфона за една или две секунди.

## $\overline{Q}$  Valige MENU  $\rightarrow \overline{Q}$  (Wireless)  $\rightarrow$  [Send to Smartphone]. Võite vajutada ka nuppu (Saada nutitelefonile) nutitelefonile

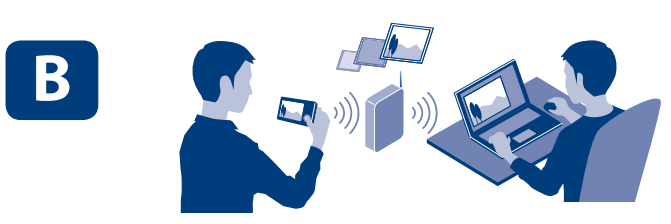

с едно докосване чрез смартфон с Android и функция NFC

(Споделяне с едно докосване)

- **LV** Viedtālrunī novietojiet atzīmi pie [NFC]. Kamerā atveriet pārsūtāmo attēlu. Uz vienu vai divām sekundēm ar kameru pieskarieties viedtālrunim.
- **LT (1)** Išmaniajame telefone greta [NFC] padėkite varnelę. Fotoaparate parodykite norimą perduoti vaizdą. Sulieskite fotoaparatą su išmaniuoju telefonu vienai ar dviem sekundėms.

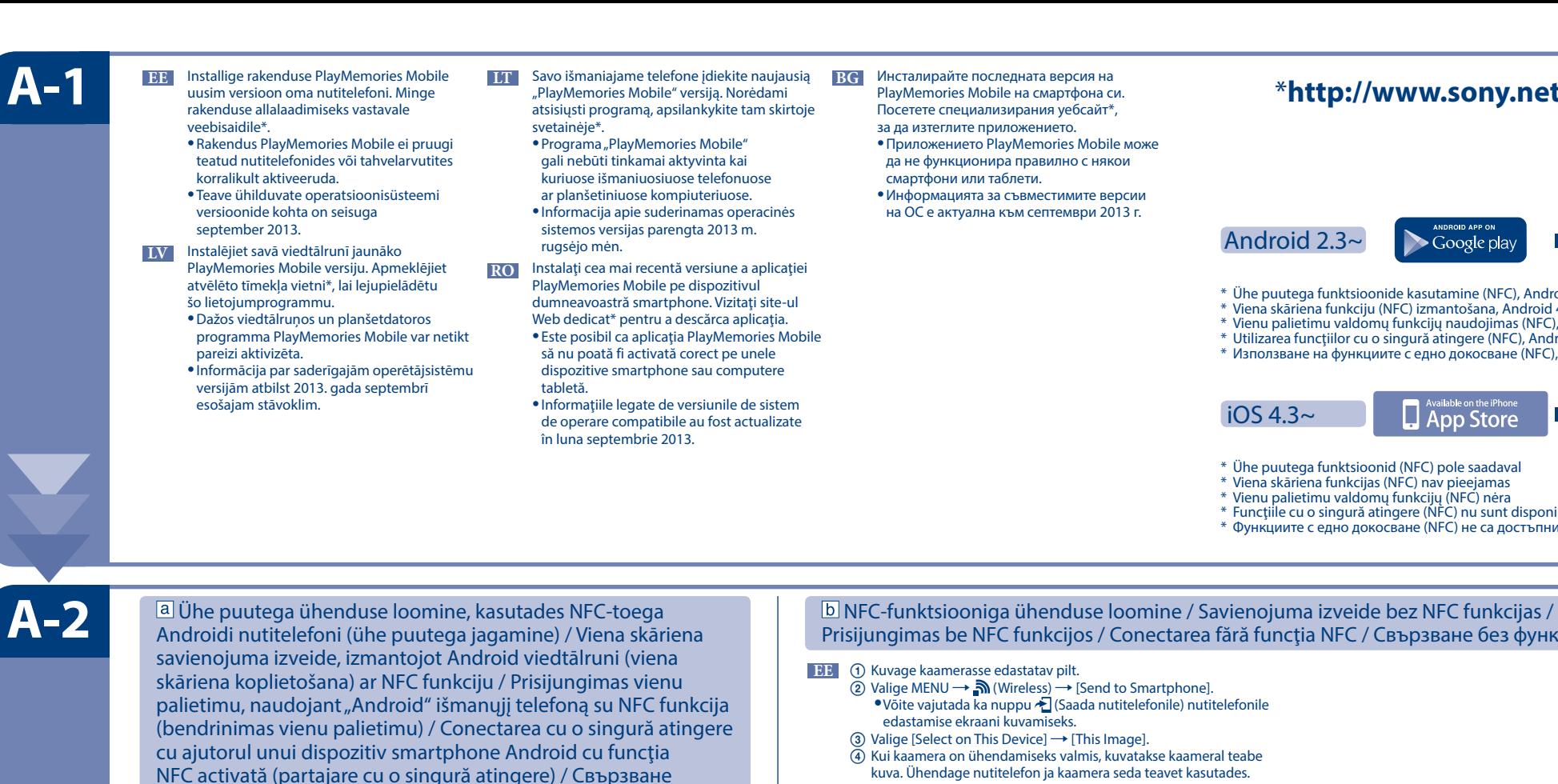

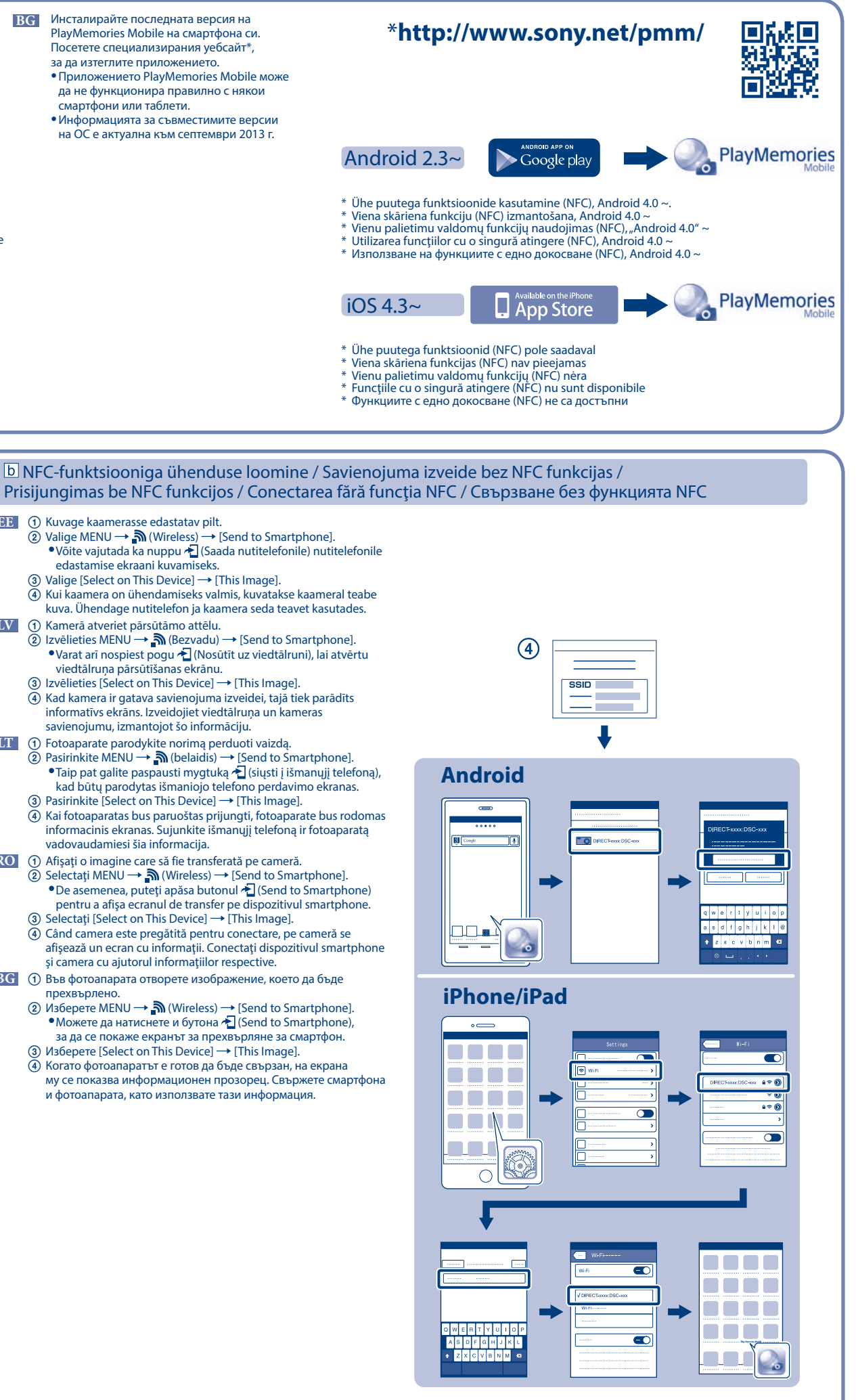

- Kui kaamera on ühendamiseks valmis, kuvatakse kaameral teabe kuva. Ühendage nutitelefon ja kaamera seda teavet kasutades.
- **LV** Kamerā atveriet pārsūtāmo attēlu.  $\widetilde{2}$  Izvēlieties MENU  $\rightarrow$   $\blacksquare$  (Bezvadu)  $\rightarrow$  [Send to Smartphone]. ●Varat arī nospiest pogu を (Nosūtīt uz viedtālruni), lai atvērtu<br>- viedtālruņa pārsūtīšanas ekrānu.
	- $\circ$  Izvēlieties [Select on This Device]  $\rightarrow$  [This Image]. Kad kamera ir gatava savienojuma izveidei, tajā tiek parādīts informatīvs ekrāns. Izveidojiet viedtālruņa un kameras savienojumu, izmantojot šo informāciju.
- **LT** (1) Fotoaparate parodykite norimą perduoti vaizdą  $\textcircled{2}$  Pasirinkite MENU  $\rightarrow \textcircled{3}$  (belaidis)  $\rightarrow$  [Send to Smartphone]. • Taip pat galite paspausti mygtuką  $\blacktriangleright$  (siųsti į išmanųjį telefoną), kad būtų parodytas išmaniojo telefono perdavimo ekranas.
	- $\circledR$  Pasirinkite [Select on This Device]  $\rightarrow$  [This Image].  $\widetilde{A}$  Kai fotoaparatas bus paruoštas prijungti, fotoaparate bus rodomas informacinis ekranas. Sujunkite išmanųjį telefoną ir fotoaparatą vadovaudamiesi šia informacija.
- **RO**  $\cap$  Afisati o imagine care să fie transferată pe cameră.
- $\circled{2}$  Selectati MENU  $\rightarrow \bullet$  (Wireless)  $\rightarrow$  [Send to Smartphone]. ● De asemenea, puteți apăsa butonul → (Send to Smartphone) pentru a afişa ecranul de transfer pe dispozitivul smartphone.  $\textcircled{3}$  Selectati [Select on This Device]  $\rightarrow$  [This Image].
- Când camera este pregătită pentru conectare, pe cameră se afişează un ecran cu informaţii. Conectaţi dispozitivul smartphone si camera cu ajutorul informațiilor respective.
- **BG O** Във фотоапарата отворете изображение, което да бъде прехвърлено.
	- $\textcircled{2}$  Изберете MENU →  $\textcircled{3}$  (Wireless) → [Send to Smartphone]. • Можете да натиснете и бутона  $\bigtriangleup$  (Send to Smartphone), за да се покаже екранът за прехвърляне за смартфон.  $\circled{3}$  Изберете [Select on This Device] → [This Image].
	- Когато фотоапаратът е готов да бъде свързан, на екрана му се показва информационен прозорец. Свържете смартфона и фотоапарата, като използвате тази информация.

 Cyber-shoti kasutajatoe leht Cyber-shot atbalsta lapa "Cyber-shot" pagalbos puslapis Pagina de asistenţă "Cyber-shot" Страница за поддръжка на "Cyber-shot"  **http://www.sony.net/SonyInfo/Support/** 

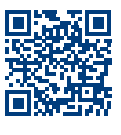

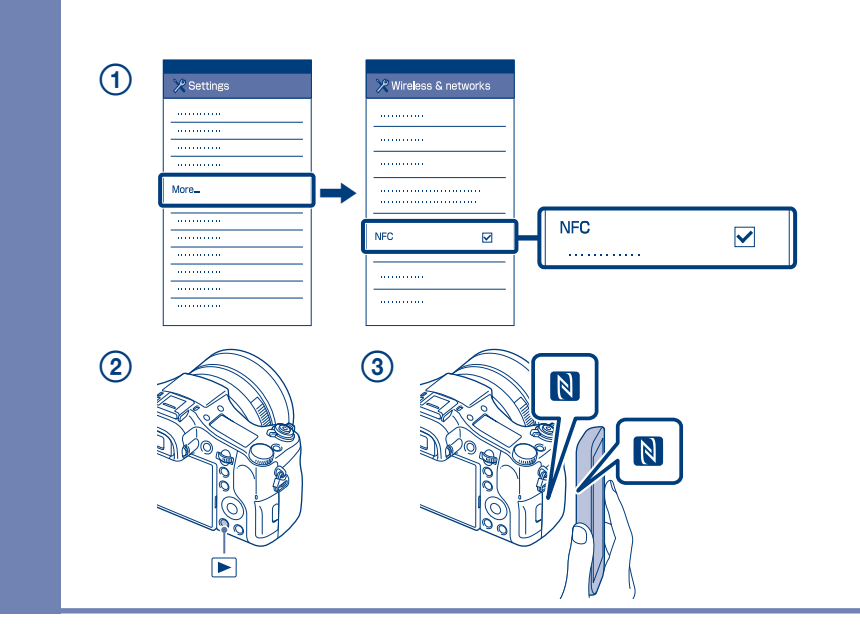

 Üksikasjalikud toimingud on kirjeldatud Wi-Fi juhendis. Detalizētas darbības ir aprakstītas Wi-Fi lietošanas norādījumos. Išsamus valdymas aprašytas "Wi-Fi" vadove. Operaţiile detaliate sunt descrise în Ghidul Wi-Fi. Подробните операции са описани в ръководството за Wi-Fi.  **http://support.d-imaging.sony.co.jp/wi-fi/dsc/2013-3/** 

 **B-1** 

 **B-2** 

 **B-3** 

- **EE** Salvestage arvutisse spetsiaalne tarkvara paremal asuvalt spetsiaalselt veebisaidilt. Pärast tarkvara arvutisse installimist määrake Wi-Fi impordiseadistused.
- **LV** Instalējiet datorā atbilstošo programmatūru, izmantojot pa labi norādīto tīmekļa vietni. Pēc programmatūras instalēšanas datorā iestatiet Wi-Fi importēšanas iestatījumus.
- **LT** Kompiuteryje įdiekite specialią programinę įrangą iš tam skirtos interneto svetainės, odytos dešinėje. Įdiegę į kompiuterį programinę įrangą, nustatykite
- "Wi-Fi" importavimo nustatymus **RO** Instalați pe computer software-ul dedicat, obținut
	- de pe site-ul Web dedicat, din partea dreaptă. Configuraţi setările de import prin conexiune Wi-Fi după instalarea software-ului pe computer.
- **BG** Инсталирайте специализирания софтуер на компютъра си от специализирания уебсайт вдясно. Задайте Wi-Fi настройките за импортиране, след като софтуерът е инсталиран на
- компютъра ви. **EE** \*Valige [Wireless Auto Import]. **LV** \*Izvēlieties [Wireless Auto Import]. Mac
	- **LTT** \*Pasirinkite [Wireless Auto Import].

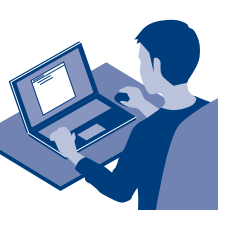

- **EE** Liikumatute piltide / filmide saatmine kaamerast arvutisse.  $Valige MENU \rightarrow \mathbf{N}$  (Wireless)  $\rightarrow$  [Send to Computer]. Kaamera alustab automaatselt piltide saatmist. Alates teisest korrast saadetakse ainult äsja salvestatud pildid.
- **LV** Nosūtiet attēlus/filmas no kameras uz datoru. Izvēlieties MENU (Bezvadu) [Send to Computer]. Kamera automātiski sāk sūtīt attēlus. Sākot ar nākamo reizi, tiek sūtīti tikai jaunierakstītie attēli.
- **LT** Siųskite nuotraukas / filmus iš fotoaparato į kompiuterį.  $P$ asirinkite MENU  $\rightarrow$   $\bullet$  (belaidis)  $\rightarrow$  [Send to Computer]. Fotoaparatas automatiškai pradeda siųsti vaizdus. Nuo antro karto bus siunčiami tik nauji įrašyti vaizdai.
- **RO** Trimiteţi imagini statice/filme de pe cameră pe computer. Selectați MENU → 
M (Wireless) → [Send to Computer]. Camera începe automat trimiterea imaginilor. De aici înainte, vor fi trimise doar imaginile nou înregistrate.
- **BG** Изпращайте неподвижни изображения/видеоклипове от фотоапарата към компютъра. Изберете MENU →  $\mathbb{R}$  (Wireless) → [Send to Computer]. Фотоапаратът започва да изпраща изображения автоматично. От втория път нататък

**EEE** Ühendage kaamera juhtmeta pääsupunktiga. Kui teil ei õnnestu ühendust luua, vaadake juhtmeta pääsupunkti kasutusjuhendit või pidage nõu pääsupunkti administraatoriga.

 Izvēlieties MENU (Bezvadu) [WPS Push], pēc tam nospiediet piekļuves punkta ierīces pogu WPS, lai izveidotu savieno

b: Ja zināt piekļuves punkta SSID un paroli

Izvēlieties MENU → 

Bezvadu) → [Access Point Set.]. Izvēlieties nepieciešamo piekļuves punktu un nospiediet vadības ritenīša centrā, lai ievadītu piekļuves punkta paroli.  $\rightarrow$  IOKI

Pasirinkite MENU → n (belaidis) → [WPS Push], tada paspauskite ant norimo prijungti prieigos taško įrenginio esantį WPS mygtuką.

**RO** Conectați camera la un punct de acces wireless. Dacă nu puteți stabili o conexiune, consultați manualul de instrucţiuni al punctului de acces wireless sau consultaţi administratorul punctului de acces.

a: Dacă folosiți un punct de acces wireless cu buton WPS Selectaţi MENU (Wireless) [WPS Push] apoi apăsaţi butonul WPS de pe dispozitivul cu punct de acces care trebuie conectat.

 $\lceil b \rceil$ : Când știți numele SSID și parola punctului de acces

Selectați MENU → ᠗ (Wireless) → [Access Point Set.]. Selectați punctul de acces dorit, după care apăsați în centrul rotiței de control pentru a introduce parola punctului de acces. → [OK]

ще бъдат изпращани само новите записани изображения.

: Juhtmeta pääsupunkti kasutamine WPS-i nupuga Valige MENU  $\rightarrow$   $\blacksquare$  (Juhtmeta)  $\rightarrow$  [WPS Push], seejärel vajutage pääsupunkti seadme ühendamiseks WPS-i nuppu.

> Изберете MENU → ᠗ (Wireless) → [WPS Push], после натиснете бутон WPS на устройството на точката на достъп, което ще се свързва.

: Kui teate SSID-d ja pääsupunkti parooli

Valige MENU → 
Mireless) → [Access Point Set.]. Valige soovitud pääsupunkt, seejärel vajutage juhtratta keskpunkti pääsupunkti parooli sisestamiseks.  $\rightarrow$  [OK].

Nutitelefoni kasutamiseks kaamera kaugjuhtimispuldina (ühe puutega kaugjuhtimispult (NFC)) / Lai viedtālruni izmantotu kā kameras tālvadības pulti (viena skāriena tālvadība (NFC)) / Kaip naudoti išmanųji telefona fotoapara palietimu (NFC)) / Utilizarea unui dispozitiv smartphone pe post de telecomandă pentru cameră (telecomandă cu o singură atingere (NFC)) / Използване на смартфон като дистанционно управление за фотоапарата (Дистанционно уп

- **EE** Selle kaameraga saate kasutada pildistamise ajal pildi kompositsiooni vaatamiseks nutitelefoni. Määrake kaamera võtterežiimiks A-1-le järgnev režiim, puudutage siis nutitelefoniga kaamerat, seades mõlemad (N-märgised) üheks-kaheks sekundiks kohakuti. Teine võimalus on käivitada kaameral võtterežiim, valida  $s$ iis MENU  $\rightarrow \mathbb{R}$  (Wireless)  $\rightarrow$  [Ctrl w/ Smartphone] ja jätkata sammuga A-2  $\boxed{\phantom{0}}$  4.
- **LV** Izmantojot šo kameru, varat lietot viedtālruni, lai uzņemšanas laikā pārbaudītu attēla kompozīciju. Iestatiet kameru uzņemšanas režīmā pēc A-1 izpildes, pēc tam ar viedtālruni pieskarieties kamerai, uz sekundi vai divām savietojot abas **N** (atzīmes N). Vai iestatiet kameru uzņemšanas režīmā un izvēlieties MENU → **M** (Bezvadu) → [Ctrl w/ Smartphone], un pēc tam veiciet A-2  $\boxed{b}$  darbību  $\boxed{4}$ .
- **LTL** Naudodamiesi šiuo fotoaparatu galite išmaniajame telefone patikrinti vaizdo kompoziciją. Nustatykite fotoaparatą veikti fotografavimo režimu, kaip aprašyta dalyje A-1, tada sulieskite išmanųjį telefoną ir fotoaparatą, vienai ar dviem sekundėms sulygiuodami abu N (ženklus N). Arba fotoaparatą nustatykite veik fotografavimo režimu, pasirinkite MENU  $\rightarrow \widetilde{\mathbb{R}}$  (belaidis)  $\rightarrow$  [Ctrl w/ Smartphone] ir pereikite prie dalies A-2  $\boxed{\phantom{0}}$  etapo  $\boxed{0}$ . **RO** Cu această cameră, puteţi utiliza un dispozitiv smartphone pentru a verifica compunerea imaginii în timpul
- realizării acesteia. Setaţi camera în modul de fotografiere după A-1, apoi atingeţi dispozitivul smartphone de cameră, aliniind ambele N (mărcile N) timp de una sau două secunde. Sau setați camera în modul de fotografiere, apoi selectaţi MENU  $\rightarrow \mathbb{R}$  (Wireless)  $\rightarrow$  [Ctrl w/ Smartphone] şi apoi continuaţi cu pasul A-2  $\boxed{0}$  4.

**LV** Izveidojiet kameras savienojumu ar bezvadu piekļuves punktu. Ja nevarat izveidot savienojumu, skatiet bezvadu piekļuves punkta lietošanas rokasgrāmatu vai sazinieties ar piekļuves punkta administratoru. : Ja izmantojat bezvadu piekļuves punktu ar pogu WPS

**LT** Prijunkite fotoaparatą prie belaidžio prieigos taško. Jei nepavyksta užmegzti ryšio, žr. belaidžio prieigos taško naudojimo instrukciją arba kreipkitės į prieigos taško administratorių.

 Поставете фотоапарата в режим на снимане след A-1, след това допрете смартфона до фотоапарата и подравнете двете маркировки **N** (символ N) за една или две секунди. Или поставете фотоапарата в режим на сним след това изберете MENU  $\rightarrow$   $\blacksquare$  (Wireless)  $\rightarrow$  [Ctrl w/ Smartphone], и продължете към A-2  $\overline{D}$  стъпка (4).

: Naudojant belaidį prieigos tašką su WPS mygtuku

: Kai žinote prieigos taško SSID ir slaptažodį

Pasirinkite MENU → nelaidis) → [Access Point Set.]. Pasirinkite norimą prieigos tašką, tada paspauskite valdymo ratuko centrą, kad įvestumėte prieigos taško slaptažodį.  $\rightarrow$  [OK]

**BG** Свържете фотоапарата към безжична точка на достъп. Ако не можете да осъществите връзка, направете справка с инструкциите за експлоатация на безжичната точка на достъп или се консултирайте с администратора на точката на достъп.

: Когато използвате безжична точка на достъп с бутон WPS

: Когато знаете SSID и паролата на точката на достъп

Изберете MENU → ᠗ (Wireless) → [Access Point Set.]. Изберете желаната точка на достъп, след това натиснете в средата на контролния диск, за да въведете паролата на точката на достъп.  $\rightarrow$  [OK]

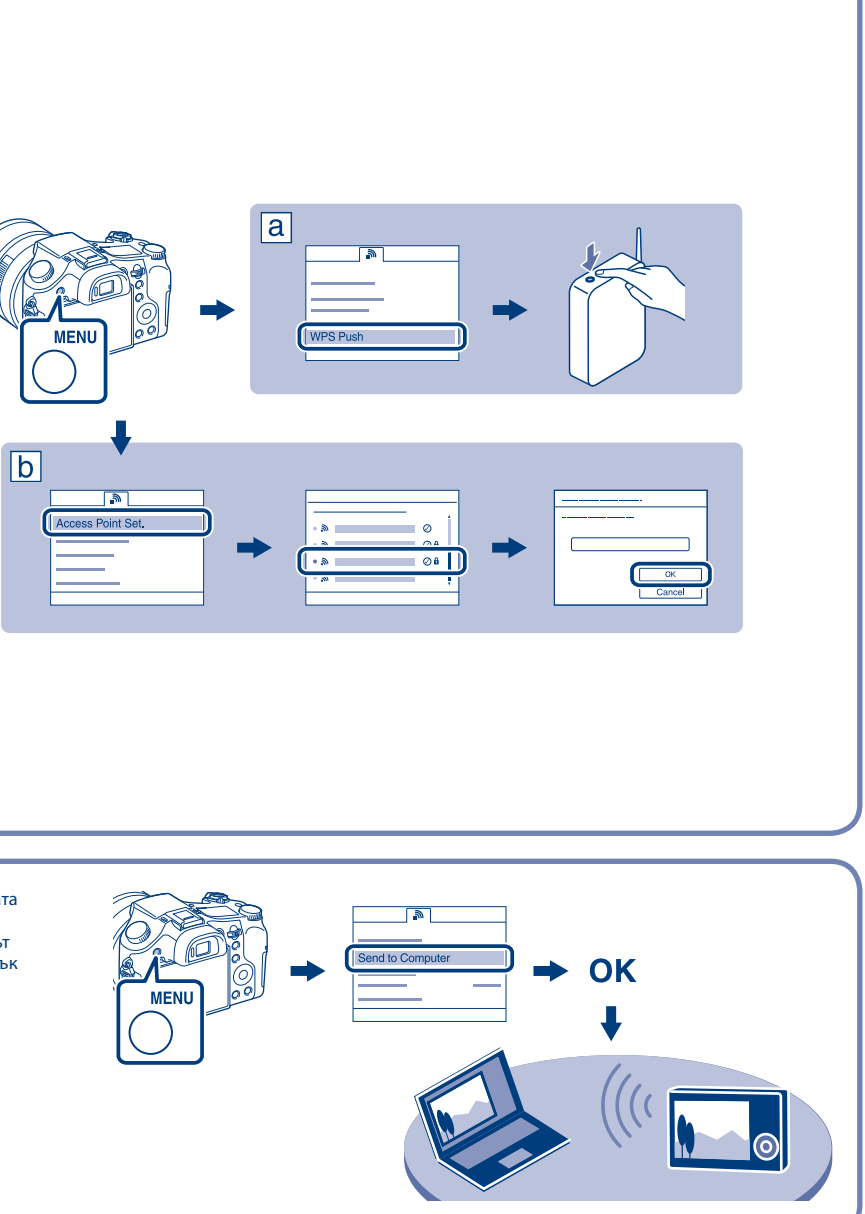

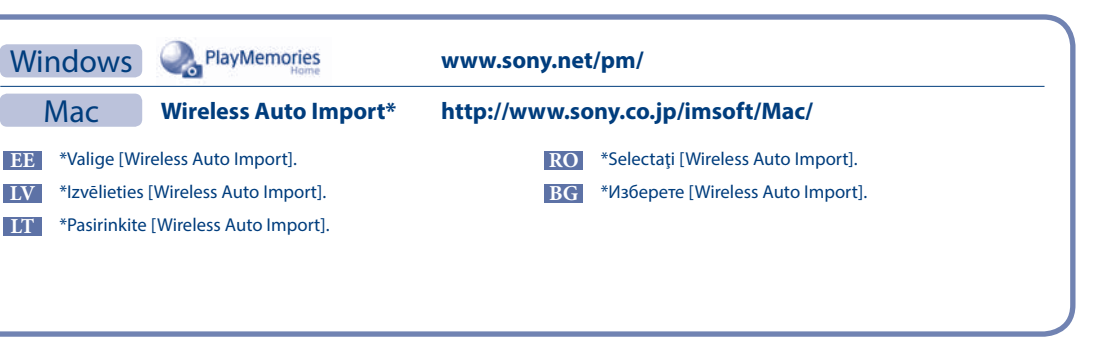

**BG** С този фотоапарат можете да използвате смартфон, за да проверите композицията на изображението,

докато снимате.